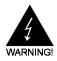

# **Electronic Emission Notices**

#### Federal Communications Commission (FCC) Statement

This equipment has been tested and found to comply with the limits for a Class B digital device, pursuant to Part 15 of FCC Rules. These limits are designed to provide reasonable protection against harmful interference in a residential installation. This equipment generates, uses and can radiate radio frequency energy and, if not installed and used in accordance with instructions contained in this manual, may cause harmful interference to radio and television communications. However, there is no guarantee that interference will not occur in a particular installation.

If this equipment does cause harmful interference to radio or television reception, which can be determined by turning the equipment off and on, the user is encouraged to try to correct the interference by one or more of the following measures:

- REORIENT OR RELOCATE THE RECEIVING ANTENNA
- INCREASE THE SEPARATION BETWEEN THE EQUIPMENT AND THE RECEIVER
- CONNECT THE EQUIPMENT INTO AN OUTLET ON A CIRCUIT DIFFERENT FROM THAT OF THE RECEIVER
- CONSULT THE DEALER OR AN EXPERIENCED AUDIO/TELEVISION TECHNICIAN.

**NOTE:** Connecting this device to peripheral devices that do not comply with Class B requirements, or using an unshielded peripheral data cable, could also result in harmful interference to radio or television reception.

The user is cautioned that any changes or modifications not expressly approved by the party responsible for compliance could void the user's authority to operate this equipment.

To ensure that the use of this product does not contribute to interference, it is necessary to use shielded I/O cables.

#### Copyright

This manual is copyrighted with all rights reserved. No portion of this manual may be copied or reproduced by any means.

While every precaution has been taken in the preparation of this manual, no responsibility for errors or omissions is assumed. Neither is any liability assumed for damages resulting from the use of the information contained berein

#### **Trademarks**

All brand names, logos and registered trademarks mentioned are property of their respective owners.

# **Table of Contents**

| HARDWARE CONFIGURATION                                      | 3  |
|-------------------------------------------------------------|----|
| Key Features                                                | 3  |
| Motherboard Layout (Model Code No 35833302/35833303)        | 5  |
| Jumper Settings                                             | 6  |
| JP1, JP2, JP3, JP4, JP5 - CPU Type Selection                | 6  |
| JP11,JP12,JP13,JP14,JP15,JP16 - Power Selection for the CPU |    |
| Bus Section, Bus Votage & CPU Core-Voltage Select           | 7  |
| JP31 - CMOS Clear                                           | 8  |
| JP32, JP36 - Reserved Jumpers                               | 8  |
| DIMM Voltage Select                                         |    |
| Memory Configuration                                        | 9  |
| BIOS SETUP                                                  | 11 |
| Starting Setup                                              | 11 |
| Main Menu                                                   | 11 |
| Standard CMOS Setup                                         | 13 |
| BIOS Features Setup                                         |    |
| Chipset Features Setup                                      |    |
| Integrated Peripherals                                      | 15 |
| Supervisor/User Password Setting                            | 15 |
| Power Management Setup                                      | 16 |
| PNP/PCI Configuration Setup                                 | 16 |
| Flash Update Procedure                                      | 16 |

# HARDWARE CONFIGURATION

The Intel® 430TX Pentium® PCI motherboard is based on the Intel® 430TX BGA Chipset. The chipset is a highly integrated solution for a cost-effective and compact motherboard. Features on-board include super-I/O, PCI bus master IDE(support ultra DMA 33MB/Sec), PCI Ver 2.1 compliance, USB, support of Pentium CPUs running at 75, 90, 100, 120, 133, 150, 166, 180, 200MHz, Cyrix 6x86 CPUs and AMD K5,K6 processors. DIMM and SIMM sockets are provided onboard, allowing flexible installation of main memory. The onboard pipelined burst cache further boosts the system performance

# **Key Features**

#### **Processor**

- ZIF Socket 7.
- Full support for the Intel® Pentium processor with MMX technology using socket 7.
- Supports 50MHz, 55MHz, 60MHz and 66MHz bus speed including all Pentium® processors operating from 75MHz to 200MHz.
- Supports Cyrix 6x86 and Cyrix 6x86MX<sup>™</sup> processors.
- Supports AMD K5,K6 processors.

#### Cache

- The external cache policy is direct-mapped, write-back.
- 256KB or 512KB synchronous pipelined burst cache is supported.

#### System Memory

- 8M to 256MB
- A total of four 72-pin SIMM sockets and two 168-pin DIMM sockets.
- Both 5V Fast Page Mode and Extended Data Output (EDO) DRAM types are supported by SIMM sockets.
- 3.3V SDRAM or 5V Fast Page/EDO DRAM can be supported by DIMM sockets.

# Memory Organization Four 72-pin SIMM Sockets

- System memory is divided into two banks. Each bank has two 72-pin SIMM slots.
- Supports Fast Page Mode (FPM), Extended Data Out (EDO) at, 60 and 70ns speeds.
- Supports Symmetrical and Asymmetrical DRAM addressing.
- Memory size from 8M byte up to 256M byte.
- Supports single-density SIMMs of 512KBx32, 1MBx32, 2MBx32and 4MBx32 depth and 16MBx32 depth.
- Supports double-density SIMMs of 1MBx32, 2MBx32, 4MBx32 and 8MBx32 depth.
- Banks of different DRAM types and depths can be mixed.

#### Two 168-pin DIMM Sockets

- Supports Synchronous DRAM (SDRAM) at 66MHz.
- Supports Symmetrical and Asymmetrical DRAM addressing.
- Memory size from 8M byte up to 256M byte.
- Supports single-density DIMMs of 1MBx64, 2MBx64, 4MBx64 and 8MBx64 depth.
- Supports double-density DIMMs of 2MBx64, 4MBx64,8MBx64 and 16MBx64 depth.
- Supports 3.3V SDRAM or 5V Fast Page/EDO DRAM.

#### On-Board I/O

- Two enhanced IDE channel supporting up to four ATA or ATA2 or Ultra DMA IDE devices.
- Bus Master IDE function enhances multitasking performance.
- One ECP/EPP parallel port (via a header).
- Two 16550-compatible UART serial ports (via a header).
- One floppy port supporting two FDDs of 360KB, 720KB, 1.2MB, 1.44MB or 2.88MB.
- Two USB ports (via a header).
- Factory option to have one standard AT keyboard port or one PS/2 keyboard port(not both).
- PS/2 mouse port (via a header ).
- Infrared (IrDA) support (via a header).

#### System BIOS

- 1MB or 2MB flash BIOS supporting PnP, APM, ATAPI and Windows® 95.
- Auto detects and supports LBA hard disks with formatted capacities up to 8.4GB.
- · Easily upgradable by end-user.

#### Plug-and-Play

- Supports plug-and-play specification 1.1.
- Plug-and-play for DOS, Windows® 3.X as well as Windows® 95.
- Fully steerable PCI interrupts.

#### **Expansion Slots**

- 4 PCI bus master slots (rev. 2.1 compliant, with 1 PCI slot sharing with 1 ISA slot).
- 3 ISA slots (1 ISA slot sharing with 1 PCI slot).

#### **Power Management**

- APM specification 1.2 compliant.
- Support auto display off and hard disk standby.
- Activity monitoring for non-APM power management.
- Support external SMI push-button.
- Comply to the Energy star "Green PC" program.
- Advanced system Config and Power Interface(ACPI).

# Motherboard Layout (Model Code No. - 35833302/35833303)

The following diagrams show the relative positions of the jumpers, connectors, major components and banks on the motherboard.

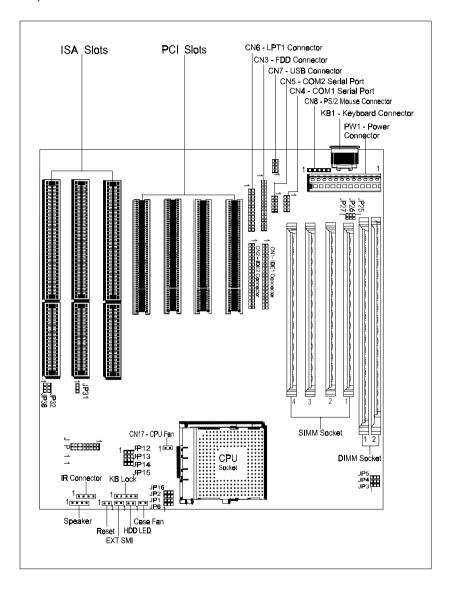

# **Jumper Settings**

This chapter explains how to configure the motherboard's hardware. Before using your computer, make sure all jumpers and DRAM modules are set correctly. Refer to this chapter whenever in doubt.

### JP1, JP2, JP3, JP4,JP5 - CPU Type Selection

You can locate three headers JP3. JP4 and JP5 of the same color for Clock Generator .

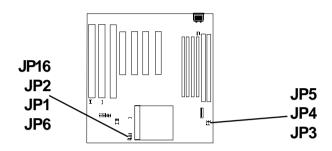

| CPU Type & Speed   | Bus Clock | JP1 | JP2 | JP3 | JP4 | JP5 |
|--------------------|-----------|-----|-----|-----|-----|-----|
| Intel Pentium-90   | 60MHz     | 1-2 | 1-2 | 1-2 | 2-3 | 2-3 |
| Intel Pentium-100  | 66MHz     | 1-2 | 1-2 | 2-3 | 1-2 | 2-3 |
| Intel Pentium-120  | 60MHz     | 1-2 | 2-3 | 1-2 | 2-3 | 2-3 |
| Intel Pentium-133  | 66MHz     | 1-2 | 2-3 | 2-3 | 1-2 | 2-3 |
| Intel Pentium-150  | 60MHz     | 2-3 | 2-3 | 1-2 | 2-3 | 2-3 |
| Intel Pentium-166  | 66MHz     | 2-3 | 2-3 | 2-3 | 1-2 | 2-3 |
| Intel Pentium-180  | 60MHz     | 2-3 | 1-2 | 1-2 | 2-3 | 2-3 |
| Intel Pentium-200  | 66MHz     | 2-3 | 1-2 | 2-3 | 1-2 | 2-3 |
| Intel Pentium-233  | 66MHz     | 1-2 | 1-2 | 2-3 | 1-2 | 2-3 |
| Cyrix 6x86-P150+   | 60MHz     | 1-2 | 2-3 | 1-2 | 2-3 | 2-3 |
| Cyrix 6x86-P166+   | 66MHz     | 1-2 | 2-3 | 2-3 | 1-2 | 2-3 |
| Cyrix 6x86MX-PR166 | 60MHz     | 2-3 | 2-3 | 1-2 | 2-3 | 2-3 |
| Cyrix 6x86MX-PR200 | 66MHz     | 2-3 | 2-3 | 2-3 | 1-2 | 2-3 |
| AMD-K5-PR90        | 60MHz     | 1-2 | 1-2 | 1-2 | 2-3 | 2-3 |
| AMD-K5-PR100       | 66MHz     | 1-2 | 1-2 | 2-3 | 1-2 | 2-3 |
| AMD-K5-PR120       | 60MHz     | 1-2 | 1-2 | 1-2 | 2-3 | 2-3 |
| AMD-K5-PR133       | 66MHz     | 1-2 | 1-2 | 2-3 | 1-2 | 2-3 |
| AMD-K5-PR166       | 66MHz     | 2-3 | 2-3 | 2-3 | 1-2 | 2-3 |
| AMD-K5-PR200       | 66MHz     | 2-3 | 1-2 | 2-3 | 1-2 | 2-3 |
| AMD-K6-PR2-166     | 66MHz     | 2-3 | 2-3 | 2-3 | 1-2 | 2-3 |
| AMD-K6-PR2-200     | 66MHz     | 2-3 | 1-2 | 2-3 | 1-2 | 2-3 |
| AMD-K6-PR2-233     | 66MHz     | 1-2 | 1-2 | 2-3 | 1-2 | 2-3 |

JP6 is reserved for <u>future</u> AMD K6 processors. Simply leave JP6 OPEN for all <u>existing</u> Intel, Cyrix, AMD K5 and AMD K6 processors. JP3 is reserved and set to 1-2. This motherboard is compatible with Cyrix 6x86 CPU but must be Revision 2.7 and newer. Please contact your CPU supplier for details on identification of Cyrix 6x86 CPU revisions.

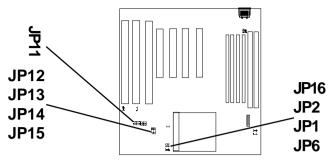

JP11, JP12, JP13, JP14, JP15, JP16 - Power Selection for the CPU Bus Section, Bus Voltage & CPU Core-Voltage Select

| CoreVoltage          | BUS Section | BUSVoltage         | CPU                              |
|----------------------|-------------|--------------------|----------------------------------|
| JP11                 | JP12, JP13, | JP16 Examples      |                                  |
|                      | JP14, JP15  |                    |                                  |
| 1-2 (1.8V)           | 1-2         | 2-3 (3.3V)         | for further CPUs                 |
| (Reserved)           |             |                    |                                  |
| 3-4 (2.1V)           | 1-2         | 2-3 (3.3V)         | AMD® K6 (266Mhz or above)        |
| (Reserved)           |             |                    |                                  |
| 5-6 (2.5V)           | 1-2         | 2-3 (3.3V)         | AMD K5 ("K" marking)             |
| 7-8 (2.7V)           | 1-2         | 2-3 (3.3V)         | AMD K5 ("J" marking)             |
| 9-10 <i>(2.8V)</i>   | 1-2         | 1-2* <i>(3.5V)</i> | Intel® Pentium Processors        |
|                      |             |                    | with MMX Technology              |
| 9-10 <i>(2.8V)</i>   | 1-2         | 2-3 (3.3V)         | Cyrix 6x86I (Core 2.8V I/O 3.3V) |
| 11-12 <i>(2.9V)</i>  | 1-2         | 2-3 (3.3V)         | IBM®,Cyrix® 6x86MX,              |
|                      |             |                    | AMD K5 ("H" marking)             |
| 11-12 <i>(2.9V)</i>  | 1-2         | 1-2* <i>(3.5V)</i> | AMD K6 PR2-166                   |
| 11-12 <i>(2.9V)</i>  | 1-2         | 1-2* (3.5V)        | AMD K6 PR2-200                   |
| 13-14 <i>(3.2V)</i>  | 1-2         | 1-2* (3.5V)        | AMD K6 PR2-233                   |
| 15-16 <i>(3.3V)</i>  | 2-3*        | 1-2* (3.5V)        | AMD K5 ("B", "C"or"F" marking)   |
| 17-18* <i>(3.5V)</i> | 2-3*        | 1-2* (3.5V)        | Intel P54C                       |
| 17-18* <i>(3.5V)</i> | 2-3*        | 1-2* (3.5V)        | Cyrix 6x86                       |

Remark: Example of AMD marking: "AMD-K5-PR100ABQ"

In the above tables, the AMD marking refers to the 2nd character - (B in the example) after P-rating (PR100 in the example).

Note: Cyrix 6x86 is a single-voltage CPU while Cyrix 6x86L is a dual-voltage version.

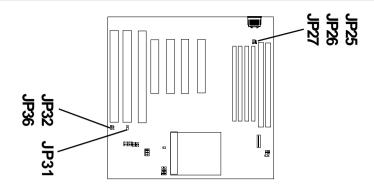

#### JP31 - CMOS Clear

| JP31 | CMOS             |
|------|------------------|
| 1-2  | Normal operation |
| 2-3  | Clear            |

## JP32, JP36 - Reserved Jumpers

Reserved jumpers are pre-installed in factory. They should NOT be altered by the users.

# **DIMM Voltage Select**

| JP25 , JP26 , JP27 | DIMM Voltage          |
|--------------------|-----------------------|
| Open               | 3.3V (DIMM 1, DIMM 2) |
| Closed             | 5V (DIMM 1, DIMM 2)   |

# **Memory Configuration**

Table 1 and 2 show the possible memory combinations. The motherboard will support both Fast Page DRAM or EDO DRAM SIMMs and SDRAM DIMMs

#### Notice:

Don't mix the Fast Page DRAM and EDO DRAM within the same memory bank. If Fast Page DRAM and EDO DRAM SIMMs are installed in separate banks, each bank will be optimized for maximum performance.

**Table 1 (SIMM Configurations)** 

| SIMM1<br>(Bank 0) | SIMM2<br>(Bank 0) | SIMM3<br>(Bank 1) | SIMM4<br>(Bank 1) | Total |
|-------------------|-------------------|-------------------|-------------------|-------|
| Empty             | Empty             | 4MB               | 4MB               | 8MB   |
| Empty             | Empty             | 8MB               | 8MB               | 16MB  |
| Empty             | Empty             | 16MB              | 16MB              | 32MB  |
| Empty             | Empty             | 32MB              | 32MB              | 64MB  |
| Empty             | Empty             | 64MB              | 64MB              | 128MB |
| 4MB               | 4MB               | Empty             | Empty             | 8MB   |
| 4MB               | 4MB               | 4MB               | 4MB               | 16MB  |
| 4MB               | 4MB               | 8MB               | 8MB               | 24MB  |
| 4MB               | 4MB               | 16MB              | 16MB              | 40MB  |
| 4MB               | 4MB               | 32MB              | 32MB              | 72MB  |
| 4MB               | 4MB               | 64MB              | 64MB              | 136MB |
| 8MB               | 8MB               | Empty             | Empty             | 16MB  |
| 8MB               | 8MB               | 4MB               | 4MB               | 24MB  |
| 8MB               | 8MB               | 8MB               | 8MB               | 32MB  |
| 8MB               | 8MB               | 16MB              | 16MB              | 48MB  |
| 8MB               | 8MB               | 32MB              | 32MB              | 80MB  |
| 8MB               | 8MB               | 64MB              | 64MB              | 144MB |
| 16MB              | 16MB              | Empty             | Empty             | 32MB  |
| 16MB              | 16MB              | 4MB               | 4MB               | 40MB  |
| 16MB              | 16MB              | 8MB               | 8MB               | 48MB  |
| 16MB              | 16MB              | 16MB              | 16MB              | 64MB  |
| 16MB              | 16MB              | 32MB              | 32MB              | 96MB  |
| 16MB              | 16MB              | 64MB              | 64MB              | 160MB |
| 32MB              | 32MB              | Empty             | Empty             | 64MB  |
| 32MB              | 32MB              | 4MB               | 4MB               | 72MB  |
| 32MB              | 32MB              | 8MB               | 8MB               | 80MB  |
| 32MB              | 32MB              | 16MB              | 16MB              | 96MB  |
| 32MB              | 32MB              | 32MB              | 32MB              | 128MB |
| 32MB              | 32MB              | 64MB              | 64MB              | 192MB |
| 64MB              | 64MB              | Empty             | Empty             | 128MB |
| 64MB              | 64MB              | 4MB               | 4MB               | 136MB |
| 64MB              | 64MB              | 8MB               | 8MB               | 144MB |
| 64MB              | 64MB              | 16MB              | 16MB              | 160MB |
| 64MB              | 64MB              | 32MB              | 32MB              | 192MB |
| 64MB              | 64MB              | 64MB              | 64MB              | 256MB |

# Table 2 (DIMM Configurations)

| DIMM1 | DIMM2 | Total |  |
|-------|-------|-------|--|
| None  | 8MB   | 8MB   |  |
| None  | 16MB  | 16MB  |  |
| None  | 32MB  | 32MB  |  |
| None  | 64MB  | 64MB  |  |
| None  | 128MB | 128MB |  |
| 8MB   | None  | 8MB   |  |
| 8MB   | 8MB   | 16MB  |  |
| 8MB   | 16MB  | 24MB  |  |
| 8MB   | 32MB  | 40MB  |  |
| 8MB   | 64MB  | 72MB  |  |
| 8MB   | 128MB | 136MB |  |
| 16MB  | None  | 16MB  |  |
| 16MB  | 8MB   | 24MB  |  |
| 16MB  | 16MB  | 32MB  |  |
| 16MB  | 32MB  | 48MB  |  |
| 16MB  | 64MB  | 80MB  |  |
| 16MB  | 128MB | 144MB |  |
| 32MB  | None  | 32MB  |  |
| 32MB  | 8MB   | 40MB  |  |
| 32MB  | 16MB  | 48MB  |  |
| 32MB  | 32MB  | 64MB  |  |
| 32MB  | 64MB  | 96MB  |  |
| 32MB  | 128MB | 160MB |  |
| 64MB  | None  | 64MB  |  |
| 64MB  | 8MB   | 72MB  |  |
| 64MB  | 16MB  | 80MB  |  |
| 64MB  | 32MB  | 96MB  |  |
| 64MB  | 64MB  | 128MB |  |
| 64MB  | 128MB | 192MB |  |
| 128MB | None  | 128MB |  |
| 128MB | 8MB   | 136MB |  |
| 128MB | 16MB  | 144MB |  |
| 128MB | 32MB  | 160MB |  |
| 128MB | 64MB  | 192MB |  |
| 128MB | 128MB | 256MB |  |

#### **BIOS SETUP**

This chapter discusses Award's Setup Program built into the ROM BIOS. The Setup Program allows users to modify the basic system configuration. This special information is then stored in battery-backed RAM, which retains the setup information when the power is turned off.

# **Starting Setup**

The Award BIOS is immediately activated when you turn on the computer. The BIOS reads the system information contained in the CMOS and begins the process of checking out the system and configuring it. When it finishes, the BIOS will seek an operating system on one of the disks and then launch and turn control over to the operating system .

While the BIOS is in control, the Setup Program can be activated:

- 1. By pressing <Del> immediately after switching the system on, or
- By pressing the <Del> key when the following message appears briefly at the bottom of the screen during the POST (Power On Self Test)

#### Press DEL to enter SETUP

If the message disappears before you can respond and you still wish to enter Setup, restart the system to try again by turning it OFF then ON or pressing the "RESET" button on the system case. You may also restart by simultaneously pressing the <Ctrl>, <Alt>, and <Delete> keys . If you do not press the keys at the correct time and the system does not reset, an error message will be displayed and you will again be asked to ...

#### PRESS F1 TO CONTINUE, DEL TO ENTER SETUP

#### **Getting Help**

Press F1 to pop up a small help window that describes the appropriate keys to use and the possible selections for the highlighted item. To exit the Help Window press <Esc> or the F1 key again.

#### In Case of Problems

If, after making and saving system changes with the Setup Program, you discover that your computer does not reset, use the Award BIOS defaults to override the CMOS settings.

#### Main Menu

Once you enter the Award BIOS CMOS Setup Utility, the Main Menu will appear on the screen. The Main Menu allows you to select from various setup functions and two exit choices. Use the arrow keys to select among the items and press <Enter> to accept and enter the sub-menu.

#### ROM PCI/ISA BIOS CMOS SETUP UTILITY AWARD SOFTWARE, INC.

STANDARD CMOS SETUP INTEGRATED PERIPHERALS BIOS FEATURES SETUP SUPERVISOR PASSWORD CHIPSET FEATURES SETUP USER PASSWORD IDE HDD AUTO DETECTION POWER MANAGEMENT SETUP PNP/PCL CONFIGURATION SETUP HDD LOW LEVEL FORMAT SAVE & FXIT SETUP LOAD BIOS DEFAULTS LOAD SETUP DEFAULTS EXIT WITHOUT SAVING

**↑ ↓ → ←** : Select Item Fsc · Ouit F10 : Save & Exit Setup (Shift) F2 : Change Color

Time. Date. Hard Disk Type

(Note: The figures of BIOS Setup Menu included here only show a typical case, and may not be exactly the same as the one on your unit.)

Note that a brief description of each highlighted item will appear at the bottom of the screen.

Standard This setup page includes all the items of Award™ special standard **CMOS Setup** features.

**BIOS Features** Setup

This setup page includes all the items of Award special enhanced

features.

Chipset Features Setup This setup page includes all the items of chipset special features.

Power Management Setup

This entry only appears if your system supports Power Management

"Green PC" standards.

PNP / PCI Configuration Setup

This entry appears if your system supports PNP/PCI.

Load BIOS Defaults

The BIOS defaults have been set by the manufacturer and represent settings which provide the minimum requirements for your system

to operate.

Load Setup Defaults

The chipset defaults are settings which provide for maximum system performance. While Award has designed the custom BIOS to maximize performance, the manufacturer has the right to change

these defaults to meet its needs.

Integrated **Peripherals** 

This section page includes all the items of IDE hard drive and

Programmed Input / Output features.

Supervisor /
User Password

Changes, sets, or disables password. It allows you to limit access

rd to the system and the Setup Program.

Setting

IDE HDD Auto Detection Automatically detects and configures the hard disk parameters. The Award BIOS includes this ability in the event you are uncertain of

your hard disk's parameters.

HDD Low Level Format If supported by your system, this provides a hard disk low level

format utility.

Save & Exit Setup Saves value changes to CMOS and exits setup.

Setup

**Exit Without** 

Abandons all CMOS value changes and exits setup.

Save

# Standard CMOS Setup

The items in Standard CMOS Setup Menu are divided into 10 categories. Each category includes, one or more setup items. Use the arrow keys to highlight the item and then use the <PgUp> or <PgDn> key to select the desired value in each item.

ROM PCI/ISA BIOS STANDARD CMOS SETUP AWARD SOFTWARE. INC.

Date (mm:dd:yy) : Mon, 01 Jan 1990

Time (hh:mm:ss) : 00:00:00

HARD DISKS TYPE SIZE CYLS. HEADS PRECOMPLANDZ SECTORS Mode Primary Master : None 0 0 0 0 0 0 Primary Slave 0 0 0 : None 0 0 0 Secondary Master : None 0 0 0 0 Secondary Slave : None 0 0 0 0 0

Drive A : 1.2M, 5.25"
Drive B : None
Video : EGA/VGA

Halt on : No Errors

Base Memory : 640K Extended Memory : 15360K Other Memory : 384K

Total Memory : 16384K

Esc: Quit  $\uparrow \Psi \rightarrow \leftarrow$ : Select Item PU/PD/+/-: Modify F1: Help (Shift) F2: Change Color

(Note: The figures of BIOS Setup Menu included here only show a typical case, and may not be exactly the same as the one on your unit.)

Date The date format is <day-of-the-week>. <day> <month> <year>. Press

<F3> to display the calendar.

Time The time format is <hour> <Minute> <second> displayed in 24-hour

military-time clock. For example, 1 p. m. is displayed as 13:00:00.

# Primary Master/Primary Slave/Secondary Master/Secondary Slave

These categories identify the types of the two channels that have been installed in the computer. There are 45 predefined types and four user definable types are BIOS.Type 1 to Type 45 are predefined. Type "user" is user-definable.

Press PgUp or PgDn to select a numbered hard disk type or type the number and press <Enter>. Note that the specifications of your drive must match with those of the drive table. The hard disk will not work properly if your enter improper information for this category. If your hard disk drive type is not matched or listed, you can select Type "User" to define your own drive type manually.

If you select Type "User", you will need to know the information listed below. Enter the information directly from the keyboard and press <Enter>. This information should be included in the documentation from your hard disk vendor or the system manufacturer.

If the controller of the HDD interface is ESDI, the selection shall be "Type1".

If the controller of the HDD interface is SCSI, the selection shall be "None"

If you select Type "Auto", the BIOS will auto-detect the HDD and CD-ROM drive at the POST stage and show the IDE for the HDD and CD-ROM drive.

**TYPE** -Drive type

CYLS -Number of cylinders
HEADS -Number of heads
PRECOMP -Write precom
-LANDZONE -Landing zone
SECTORS -Number of sectors
MODE -Mode type

If a hard disk has not been installed, select NONE and press <Enter>.

# Drive A Type / Drive B Type

This category identifies the types of floppy disk drive A or drive B that has been installed in the computer.

#### Video

This category selects the type of video adapter used for the primary system monitor. Although secondary monitors are supported, you do not have to select them in Setup.

## **BIOS Features Setup**

This section allows your to configure you system for basic operation. You have the opportunity to select the system's default speed, boot-up sequence, keyboard operation, shadowing and security.

## **Chipset Features Setup**

The Chipset Features Setup option is used to change the values of the chipset registers. These registers control most of the system options in the computer

This section allows you to configure the system based on the specific features of the installed chipset. This chipset manages bus speeds and access to system memory resources, such as DRAM and the external cache. It must be stated that these items should not be altered. The default settings have been chosen because they provide the best operating conditions for your system.

#### **Integrated Peripherals**

The Integrate Peripherals Setup allows the user to configure the onboard IDE controller, floppy disk controller, the printer port and the serial ports.

# Supervisor/User Password Setting

You can set either supervisor or user password, or both of then. The differences between are:

Supervisor Password: You can enter the Setup Program and

change the options of the setup menus. You can enter the Setup Program but

**User Password:** You can enter the Setup Program but cannot change the options of the setup menus.

When you select this function, the following message will appear at the center of the screen to assist you in creating a password.

#### ENTER PASSWORD:

Type the password, up to eight characters in length, and press<Enter>. The new password will clear the previously entered password from the CMOS memory. You will be asked to confirm the password. Type the password again and press <Enter>. You may also press <Esc> to abort the selection and operate without a password.

To disable a password, just press <Enter> when you are prompted to enter the password. A message will be displayed to confirm that the password is disabled.

#### PASSWORD DISABI FD.

Once the password is disabled, the system will reset and you can enter the Setup Program freely.

When a password is enabled, you will be prompted to enter it every time you try to enter setup. This prevents an unauthorized person from changing any setting of your system configuration.

In addition, when a password is enabled, you can require the BIOS to request a password every time your system is rebooted. This would further prevent unauthorized use of your computer.

The password requirement is defined by the Security Option of the BIOS Features Setup Menu. If the Security Option is set to "System", the password will be required both at resetting and at entering setup. If the option is set to "Setup", the prompt only appears when you try to enter setup.

## **Power Management Setup**

The Power Management Setup Menu allows you to configure you system save most energy while operating in a manner consistent with your own style of computer use .

# PNP/PCI Configuration Setup

This section describes how to configure the PCI bus system. This section covers some very technical items and it is recommended that only experienced users should make any changes to the default settings.

# Flash Update Procedure

A program AWDFLASH.EXE is included in the utility diskette. The user is recommended to follow the procedure below to update the flash BIOS.

- Create a DOS-bootable floppy diskette. Copy the new BIOS file (just obtained or downloaded) and the utility program AWDFLASH.EXE to the diskette.
- 2. Allow the PC system to boot from the DOS diskette.
- 3. At the DOS prompt, key in

#### **AWDFI ASH**

and hit <ENTER>

- 4. Enter the file name of the new BIOS.
- 5. The guestion: "Do you want to save file?" is displayed.

Key in "N" if there is no need to save the existing BIOS content..

Key in "Y" if a backup copy of the existing BIOS is needed.

(A file name has to be assigned to the existing BIOS binary file.)

6. The question: "Are you sure to program?" is displayed.

Kev in "Y"

- 7. Wait until the flash-update is completed.
- 8. Power down the PC system.
- 9. Restart the PC.